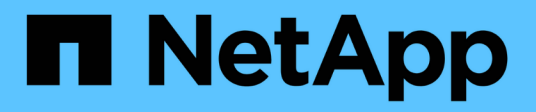

### **Aktualisieren Sie SnapCenter Server und Plug-ins**

SnapCenter Software 5.0

NetApp July 18, 2024

This PDF was generated from https://docs.netapp.com/de-de/snapcenter-50/upgrade/task\_configure\_snapcenter\_to\_check\_for\_available\_updates.html on July 18, 2024. Always check docs.netapp.com for the latest.

# **Inhalt**

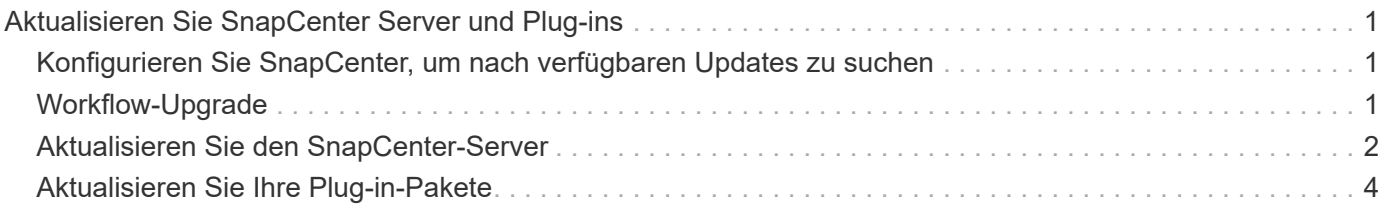

## <span id="page-2-0"></span>**Aktualisieren Sie SnapCenter Server und Plugins**

### <span id="page-2-1"></span>**Konfigurieren Sie SnapCenter, um nach verfügbaren Updates zu suchen**

SnapCenter kommuniziert regelmäßig mit der NetApp Support-Website, um Sie über verfügbare Software Updates zu informieren. Sie können auch einen Zeitplan erstellen, in dem das Intervall angegeben wird, in dem Informationen über verfügbare Updates empfangen werden sollen.

#### **Schritte**

- 1. Klicken Sie im linken Navigationsbereich auf **Einstellungen**.
- 2. Klicken Sie auf der Seite **Einstellungen** auf **Software**.

Auf der Seite Verfügbare Software werden die verfügbaren Plug-in-Pakete, verfügbaren Versionen und deren Installationsstatus angezeigt.

- 3. Klicken Sie auf **nach Updates suchen**, um zu sehen, ob neuere Versionen von Plug-in-Paketen zur Verfügung stehen.
- 4. Klicken Sie auf **Updates planen**, um einen Zeitplan zu erstellen, in dem das Intervall angegeben wird, in dem Sie Informationen über verfügbare Aktualisierungen erhalten möchten:
	- a. Wählen Sie das Intervall in **nach Updates suchen** aus.
	- b. Wählen Sie die Windows-Anmeldedaten für SnapCenter Server Admin aus, und klicken Sie auf **OK**.

### <span id="page-2-2"></span>**Workflow-Upgrade**

Jede Version von SnapCenter enthält einen aktualisierten SnapCenter-Server und ein Plug-in-Paket. Plug-in-Paketaktualisierungen werden mit dem SnapCenter-Installationsprogramm verteilt. Sie können SnapCenter konfigurieren, um nach verfügbaren Updates zu suchen.

Der Workflow zeigt die verschiedenen Aufgaben, die zum Upgrade des SnapCenter-Servers und der Plug-in-Pakete erforderlich sind.

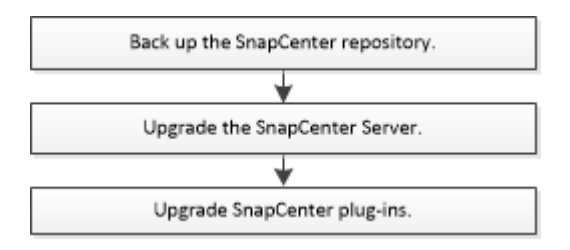

#### **Unterstützte Upgrade-Pfade**

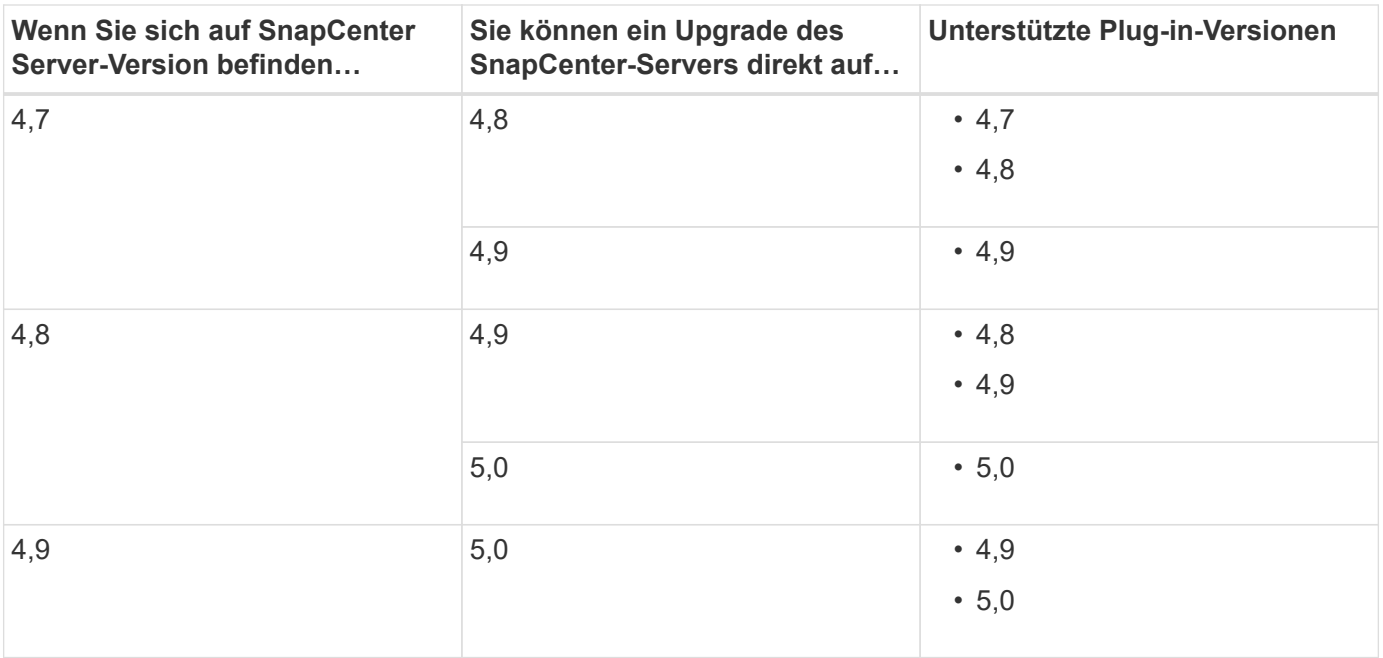

Wenn Sie beispielsweise SnapCenter Version 4.7 verwenden und auf 5.0 aktualisieren möchten, sollten Sie zuerst auf 4.8 aktualisieren und dann ein Rolling Upgrade auf 5.0 durchführen.

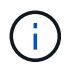

Ĥ.

Informationen zum Upgrade des SnapCenter-Plug-ins für VMware vSphere finden Sie unter ["Aktualisieren Sie das SnapCenter Plug-in für VMware vSphere".](https://docs.netapp.com/us-en/sc-plugin-vmware-vsphere/scpivs44_upgrade.html)

### <span id="page-3-0"></span>**Aktualisieren Sie den SnapCenter-Server**

Sie können die ausführbare Datei für das SnapCenter-Server-Installationsprogramm verwenden, um den SnapCenter-Server zu aktualisieren.

#### **Bevor Sie beginnen**

- Der SnapCenter-Server-Host muss mit Windows-Updates auf dem neuesten Stand sein, ohne dass das System neu gestartet werden muss.
- Stellen Sie sicher, dass vor dem Start des Upgrades keine weiteren Vorgänge ausgeführt werden.
- Sie sollten die Datenbank des SnapCenter Repository (MySQL) sichern, nachdem Sie sichergestellt haben, dass keine Jobs ausgeführt werden. Dies wird vor einem Upgrade des SnapCenter Servers und des Exchange Plug-ins empfohlen.

Weitere Informationen finden Sie unter ["Sichern des SnapCenter Repositorys".](https://docs.netapp.com/de-de/snapcenter-50/admin/concept_manage_the_snapcenter_server_repository.html#back-up-the-snapcenter-repository)

• Sie sollten alle SnapCenter-Konfigurationsdateien sichern, die Sie entweder auf dem SnapCenter-Server-Host oder dem Plug-in-Host geändert haben.

Beispiele für SnapCenter-Konfigurationsdateien: SnapDriveService.exe.config, SMCoreServiceHost.exe.config usw.

#### **Über diese Aufgabe**

• Während des Upgrades wird der Host automatisch in den Wartungsmodus versetzt, um zu verhindern, dass der Host geplante Jobs ausführt. Nach einem Upgrade wird der Host automatisch aus dem

Wartungsmodus entfernt.

- Während des Upgrades wird ein SQL-Skript ausgeführt, um die Exchange-Daten in der NSM-Datenbank zu aktualisieren, die DAG und Host-Kurzname in FQDN konvertiert. Dies gilt nur, wenn Sie SnapCenter Server mit Exchange Plug-in verwenden.
- Wenn Sie den Host manuell in den Wartungsmodus versetzt haben, müssen Sie nach dem Upgrade den Wartungsmodus des Hosts manuell beenden, indem Sie auf **Hosts** > **Zeitplan aktivieren** klicken.
- Für das SnapCenter Plug-in für Microsoft SQL Server, das SnapCenter Plug-in für Microsoft Exchange Server und das SnapCenter Plug-in für Microsoft Windows wird empfohlen, für DIE Ausführung VON SCRIPTS\_PATH sowohl den Server als auch die Plug-in-Hosts auf die Version 4.7 zu aktualisieren.

Für die bestehenden Backup- und Verifizierungspläne mit aktivierten in der Richtlinie aktivierten Prescripts und Postscripts funktionieren die Backup-Vorgänge nach dem Upgrade weiterhin.

Auf der Seite **Job Details** empfiehlt eine Warnmeldung, dass der Kunde die Skripte in DEN SCRIPTS PATH kopieren und die Richtlinie bearbeiten sollte, um einen Pfad bereitzustellen, der sich auf den SCRIPTS\_PATH bezogen. Für den Clone Lifecycle Job wird die Warnmeldung auf der Unterauftragsebene angezeigt.

#### **Schritte**

1. Laden Sie das SnapCenter Server-Installationspaket von der NetApp Support Website herunter.

<https://mysupport.netapp.com/site/products/all/details/snapcenter/downloads-tab>

- 2. Erstellen Sie eine Kopie von Web.config unter C:\Programme\NetApp\SnapCenter WebApp.
- 3. Exportieren Sie die SnapCenter-Zeitpläne für Plug-in-Hosts aus dem Windows-Aufgabenplan, damit Sie diese verwenden können, um die Zeitpläne bei einem Upgrade-Fehler wiederherzustellen.

```
md d:\\SCBackup``schtasks /query /xml /TN taskname >>
"D:\SCBackup\taskname.xml"
```
4. Erstellen Sie den SnapCenter MySQL Datenbank-Dump, wenn das Repository-Backup nicht konfiguriert ist.

```
md d:\\SCBackup``mysqldump --all-databases --single-transaction --add-drop
-database --triggers --routines --events -u root -p >
D:\SCBackup\SCRepoBackup.dmp
```
Geben Sie bei der entsprechenden Aufforderung das Passwort ein.

5. Starten Sie das SnapCenter-Server-Upgrade durch Doppelklicken auf die heruntergeladene .exe-Datei.

Nachdem Sie das Upgrade eingeleitet haben, werden alle Vorabprüfungen durchgeführt und die Mindestanforderungen nicht erfüllt, werden entsprechende Fehler- oder Warnmeldungen angezeigt. Sie können die Warnmeldungen ignorieren und mit der Installation fortfahren. Fehler sollten jedoch behoben werden.

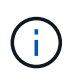

SnapCenter verwendet weiterhin das vorhandene Datenbankkennwort für das MySQL-Server-Repository, das bei der Installation der früheren Version von SnapCenter Server angegeben wurde.

6. Klicken Sie Auf **Upgrade**.

Wenn Sie auf die Schaltfläche **Abbrechen** klicken, wird der Upgrade-Workflow abgebrochen. Der SnapCenter Server wird nicht in den vorherigen Zustand zurückgesetzt.

**Best Practice:** Du solltest Dich entweder ausloggen und Dich dann bei SnapCenter anmelden oder schließen und dann einen neuen Browser öffnen, um auf die SnapCenter GUI zugreifen zu können.

#### **Nachdem Sie fertig sind**

- Wenn das Plug-in mit einem sudo-Benutzer installiert wird, sollten Sie die Sha224-Schlüssel kopieren, die unter *C:\ProgramData\NetApp\SnapCenter\Package Repository\oracle\_checksum.txt verfügbar sind, um die Datei \_/etc/sudoers* zu aktualisieren.
- Sie sollten eine neue Bestandsaufnahme der Ressourcen auf den Hosts durchführen.

Wenn der Status des Hosts als angehalten angezeigt wird, können Sie einige Zeit warten und eine neue Erkennung durchführen. Sie können auch den Wert des Parameters **HostRefreshinterval** (Standardwert ist 3600 Sekunden) auf einen Wert von mehr als 10 Minuten ändern.

- Wenn das Upgrade fehlschlägt, sollten Sie die fehlerhafte Installation bereinigen, die frühere Version von SnapCenter neu installieren und dann die NSM-Datenbank in den vorherigen Zustand wiederherstellen.
- Nach dem Upgrade des SnapCenter-Serverhosts müssen Sie auch die Plug-ins aktualisieren, bevor Sie ein Storage-System hinzufügen.

### <span id="page-5-0"></span>**Aktualisieren Sie Ihre Plug-in-Pakete**

Die Plug-in-Pakete werden im Rahmen des SnapCenter Upgrades verteilt.

Durch das Upgrade-Verfahren wird Ihr Windows-, Linux- oder AIX-Host in den Modus maintBuße versetzt, sodass der Host keine geplanten Jobs ausführen kann.

#### **Bevor Sie beginnen**

- Wenn Sie nicht-Root-Benutzer mit Zugriff auf die Linux-Maschinen sind, sollten Sie die Datei */etc/sudoers* vor der Durchführung des Upgrade-Vorgangs mit den neuesten Prüfsummenwerten aktualisieren.
- Standardmäßig erkennt SnapCenter JAVA\_HOME von der Umgebung. Wenn Sie eine feste JAVA\_HOME-DATEI verwenden möchten und wenn Sie die Plug-ins auf einem Linux-Host aktualisieren, sollten Sie den PARAMETER SKIP\_JAVAHOME\_UPDATE manuell in die Datei *spl.properties* unter */var/opt/snapcenter/spl/etc/* hinzufügen und den Wert auf TRUE setzen.

DER Wert VON JAVA\_HOME wird aktualisiert, wenn das Plug-in aktualisiert wird oder wenn der SPL-Dienst (Plug-in Loader) von SnapCenter neu startet. Wenn Sie vor dem Aktualisieren oder Neustart der SPL den Parameter SKIP\_JAVAHOME\_UPDATE hinzufügen und den Wert auf TRUE setzen, wird DER Wert VON JAVA\_HOME nicht aktualisiert.

• Sie sollten alle SnapCenter-Konfigurationsdateien sichern, die Sie entweder auf dem SnapCenter-Server-Host oder dem Plug-in-Host geändert haben.

Beispiele für SnapCenter-Konfigurationsdateien: SnapDriveService.exe.config, SMCoreServiceHost.exe.config usw.

#### **Über diese Aufgabe**

• Durch das Upgrade-Verfahren wird Ihr Windows-, Linux- oder AIX-Host in den Modus maintBuße versetzt, sodass der Host keine geplanten Jobs ausführen kann.

• Für das SnapCenter-Plug-in für Microsoft SQL Server, das SnapCenter-Plug-in für Microsoft Exchange Server und das SnapCenter Plug-in für Microsoft Windows wird empfohlen, sowohl den Server als auch die Plug-in-Hosts auf die neueste Version für DIE Ausführung VON SCRIPTS\_PATH zu aktualisieren.

Für die bestehenden Backup- und Verifizierungspläne mit aktivierten in der Richtlinie aktivierten Prescripts und Postscripts funktionieren die Backup-Vorgänge nach dem Upgrade weiterhin.

Auf der Seite **Job Details** empfiehlt eine Warnmeldung, dass der Kunde die Skripte in DEN SCRIPTS PATH kopieren und die Richtlinie bearbeiten sollte, um einen Pfad bereitzustellen, der sich auf den SCRIPTS\_PATH bezogen. Für den Clone Lifecycle Job wird die Warnmeldung auf der Unterauftragsebene angezeigt.

#### **Schritte**

◦

- 1. Klicken Sie im linken Navigationsbereich auf **Hosts** > **verwaltete Hosts**.
- 2. Aktualisieren Sie die Hosts, indem Sie eine der folgenden Aufgaben ausführen:
	- Wenn in der Spalte Gesamtstatus "Upgrade Available" für einen der Hosts angezeigt wird, klicken Sie auf den Hostnamen und führen Sie Folgendes aus:
		- i. Klicken Sie Auf **Weitere Optionen**.
		- ii. Wählen Sie **Vorabprüfungen überspringen**, wenn Sie nicht validieren möchten, ob der Host die Anforderungen für ein Upgrade des Plug-ins erfüllt.
		- iii. Klicken Sie Auf **Upgrade**.

Wenn Sie mehrere Hosts aktualisieren möchten, wählen Sie alle Hosts aus, klicken Sie auf  $\overline{\mathsf{H}}$ , und klicken Sie dann auf **Upgrade** > **OK**.

Alle zugehörigen Dienste werden während des Plug-in-Upgrades neu gestartet.

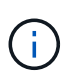

Alle Plug-ins im Paket werden ausgewählt, aber nur die Plug-ins, die mit der früheren SnapCenter-Version installiert wurden, werden aktualisiert, und die übrigen Plug-ins sind nicht installiert. Sie müssen die Option **Add Plug-ins** verwenden, um ein neues Plug-in zu installieren.

Wenn Sie das Kontrollkästchen **Vorabprüfungen überspringen** nicht aktiviert haben, wird der Host überprüft, ob er die Voraussetzungen für die Installation des Plug-ins erfüllt. Wenn die Mindestanforderungen nicht erfüllt sind, werden entsprechende Fehler- oder Warnmeldungen angezeigt. Klicken Sie nach Behebung des Problems auf **Upgrade**.

Wenn der Fehler mit dem Festplattenspeicher oder RAM zusammenhängt, können Sie entweder die Web.config unter C:\Programme\NetApp\SnapCenter WebApp oder die PowerShell Konfigurationsdateien unter

C:\Windows\System32\WindowsPowerShell\v1.0\Modules\SnapCenter\ aktualisieren, um die Standardwerte zu ändern. Wenn der Fehler mit den übrigen Parametern zusammenhängt, müssen Sie das Problem beheben und anschließend die Anforderungen erneut überprüfen.

#### **Copyright-Informationen**

Copyright © 2024 NetApp. Alle Rechte vorbehalten. Gedruckt in den USA. Dieses urheberrechtlich geschützte Dokument darf ohne die vorherige schriftliche Genehmigung des Urheberrechtsinhabers in keiner Form und durch keine Mittel – weder grafische noch elektronische oder mechanische, einschließlich Fotokopieren, Aufnehmen oder Speichern in einem elektronischen Abrufsystem – auch nicht in Teilen, vervielfältigt werden.

Software, die von urheberrechtlich geschütztem NetApp Material abgeleitet wird, unterliegt der folgenden Lizenz und dem folgenden Haftungsausschluss:

DIE VORLIEGENDE SOFTWARE WIRD IN DER VORLIEGENDEN FORM VON NETAPP ZUR VERFÜGUNG GESTELLT, D. H. OHNE JEGLICHE EXPLIZITE ODER IMPLIZITE GEWÄHRLEISTUNG, EINSCHLIESSLICH, JEDOCH NICHT BESCHRÄNKT AUF DIE STILLSCHWEIGENDE GEWÄHRLEISTUNG DER MARKTGÄNGIGKEIT UND EIGNUNG FÜR EINEN BESTIMMTEN ZWECK, DIE HIERMIT AUSGESCHLOSSEN WERDEN. NETAPP ÜBERNIMMT KEINERLEI HAFTUNG FÜR DIREKTE, INDIREKTE, ZUFÄLLIGE, BESONDERE, BEISPIELHAFTE SCHÄDEN ODER FOLGESCHÄDEN (EINSCHLIESSLICH, JEDOCH NICHT BESCHRÄNKT AUF DIE BESCHAFFUNG VON ERSATZWAREN ODER -DIENSTLEISTUNGEN, NUTZUNGS-, DATEN- ODER GEWINNVERLUSTE ODER UNTERBRECHUNG DES GESCHÄFTSBETRIEBS), UNABHÄNGIG DAVON, WIE SIE VERURSACHT WURDEN UND AUF WELCHER HAFTUNGSTHEORIE SIE BERUHEN, OB AUS VERTRAGLICH FESTGELEGTER HAFTUNG, VERSCHULDENSUNABHÄNGIGER HAFTUNG ODER DELIKTSHAFTUNG (EINSCHLIESSLICH FAHRLÄSSIGKEIT ODER AUF ANDEREM WEGE), DIE IN IRGENDEINER WEISE AUS DER NUTZUNG DIESER SOFTWARE RESULTIEREN, SELBST WENN AUF DIE MÖGLICHKEIT DERARTIGER SCHÄDEN HINGEWIESEN WURDE.

NetApp behält sich das Recht vor, die hierin beschriebenen Produkte jederzeit und ohne Vorankündigung zu ändern. NetApp übernimmt keine Verantwortung oder Haftung, die sich aus der Verwendung der hier beschriebenen Produkte ergibt, es sei denn, NetApp hat dem ausdrücklich in schriftlicher Form zugestimmt. Die Verwendung oder der Erwerb dieses Produkts stellt keine Lizenzierung im Rahmen eines Patentrechts, Markenrechts oder eines anderen Rechts an geistigem Eigentum von NetApp dar.

Das in diesem Dokument beschriebene Produkt kann durch ein oder mehrere US-amerikanische Patente, ausländische Patente oder anhängige Patentanmeldungen geschützt sein.

ERLÄUTERUNG ZU "RESTRICTED RIGHTS": Nutzung, Vervielfältigung oder Offenlegung durch die US-Regierung unterliegt den Einschränkungen gemäß Unterabschnitt (b)(3) der Klausel "Rights in Technical Data – Noncommercial Items" in DFARS 252.227-7013 (Februar 2014) und FAR 52.227-19 (Dezember 2007).

Die hierin enthaltenen Daten beziehen sich auf ein kommerzielles Produkt und/oder einen kommerziellen Service (wie in FAR 2.101 definiert) und sind Eigentum von NetApp, Inc. Alle technischen Daten und die Computersoftware von NetApp, die unter diesem Vertrag bereitgestellt werden, sind gewerblicher Natur und wurden ausschließlich unter Verwendung privater Mittel entwickelt. Die US-Regierung besitzt eine nicht ausschließliche, nicht übertragbare, nicht unterlizenzierbare, weltweite, limitierte unwiderrufliche Lizenz zur Nutzung der Daten nur in Verbindung mit und zur Unterstützung des Vertrags der US-Regierung, unter dem die Daten bereitgestellt wurden. Sofern in den vorliegenden Bedingungen nicht anders angegeben, dürfen die Daten ohne vorherige schriftliche Genehmigung von NetApp, Inc. nicht verwendet, offengelegt, vervielfältigt, geändert, aufgeführt oder angezeigt werden. Die Lizenzrechte der US-Regierung für das US-Verteidigungsministerium sind auf die in DFARS-Klausel 252.227-7015(b) (Februar 2014) genannten Rechte beschränkt.

#### **Markeninformationen**

NETAPP, das NETAPP Logo und die unter [http://www.netapp.com/TM](http://www.netapp.com/TM\) aufgeführten Marken sind Marken von NetApp, Inc. Andere Firmen und Produktnamen können Marken der jeweiligen Eigentümer sein.